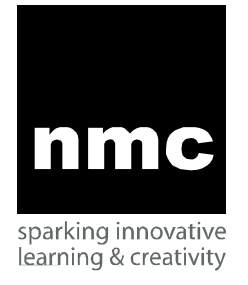

## Audio Recording with

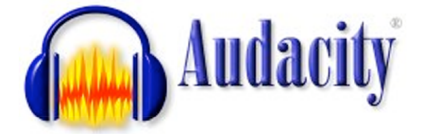

#### NMC 2006 Pachyderm Users Conference Hands-On Session Wednesday, Dec 14, 12:45 **–** 2:00 PM

- 1. Recording For Pachyderm
- 2. Getting to Know Audacity
- 3. Plan, plan, plan! *Task 1: Write out your outline, script –either an interview or narrative intro*
	- a. Introduce yourself by name, affiliation **"**Hello, my name is Alan Levine, a techno geek with the New media Consortium**"**
	- b. Short intro of your topic. **"**Today we are chatting with reknown photographer Frittz F-Stop, who is going to share some of his insight in formalism and composition**"**
- 4. Recording Basics
	- a. Audio Sources / microphones / levels
	- b. Save as high level (Audacity Project file) repeated mp3 compression degrades quality
	- c. Leave Space
	- d. Voice, intonation, be human
	- e. Attend Joe Lambert's session on Interview Techniques
- 5. Editing
	- a. Playback controls / space bar
	- b. Zoom tools
	- c. Cutting / pasting
	- d. What an "ummm" looks like
	- e. Increase effect with dramatic pause
	- f. Inserting another track: *Task 2: Ask 1-2 interview questions or record some prepared remarks.*
	- g. Effects- fade in / fade out
	- h. Remove pops
- 6. Inserting music intros / exits (use samples stored on lab computers)
	- a. Avoid copyrighted music! Samples for today's workshop are Creative Commons licensed from
		- i. <http://www.opsound.org/>
		- ii. <http://ccmixter.org/>
	- b. Trim, Levels, fades.
- 7. Export as MP3
	- a. Settings
	- b. ID3 tags
- 8. Upload to Pachyderm and Use!

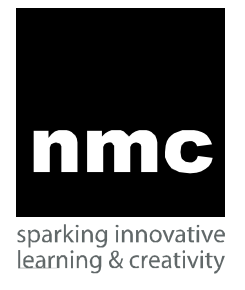

# Audio Recording with

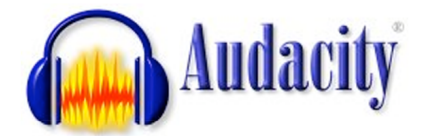

## Installing Audacity on Your Own Computer

- Audacity is free, opensource software available for Mac OSX, Linux, and Windows. Download the latest version from <http://audacity.sourceforge.net/>
- To export as MP3, you will also need to download a compression library (LAME): <http://audacity.sourceforge.net/help/faq?s=install&item=lame-mp3>
	- o MacOSX download is a single file; for Windows, you need only the file lame\_enc.dll
	- o We suggest you save this file to a location such as the /Users/Shared directory on your computer.
	- $\circ$  The first time you try to export an Audacity project as an MP3, you will be asked to locate this file (just once)

Advanced Tool: Levalator<br>A common problem in recorded interviews is a mis-match of audio levels between the interviewer and the subject. The Levalotor is a Windows and Mac OSX tool, provided for free by GigaVox Media (producers of ITConversations), that performs expert level adjustments on your sound files.

- Get the Levalaror from <http://www.gigavox.com/levelator>
- Perform your edits in Audacity, but export as an uncompressed audio format (either WAV or AIFF)
- Drop this file on the levelator- it will create a new version of the file.
- Open this new file in Audacity, and now export as your final MP3

### More Resources

- Audacity 101 for Pachyderm Creators a recorded screencast with an overview of the tasks in this workshop <http://www.nmc.org/marcus/audacity101.html>
- Audacity Tutorials <http://audacity.sourceforge.net/help/tutorials>
- Editing Wants to Be Free! (Transom) [http://www.transom.org/tools/editing\\_mixing/200404.audacity.html](http://www.transom.org/tools/editing_mixing/200404.audacity.html)
- Creating a Podcast with Audacity (Penn State University)
	- o <http://podcasts.psu.edu/pcaudacity>
	- o <http://podcasts.psu.edu/macaudacity>

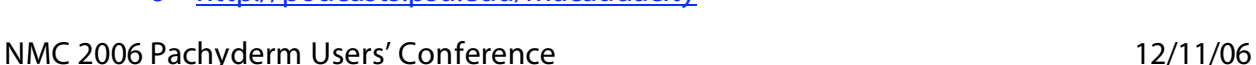

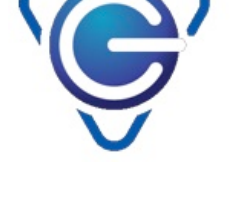

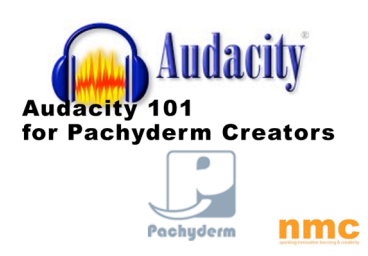